# Running / Viewing / Printing Reports

# **Academic Rank Report**

**Academic Rank** - Identifies a faculty member's rank of Professor, Associate Professor, Assistant Professor or Instructor. This report lists current academic rank and academic rank history, if appropriate, for faculty members within the department. This report may be run at any time and may be used to expose inaccurate data.

#### 1. Access HRIS Report

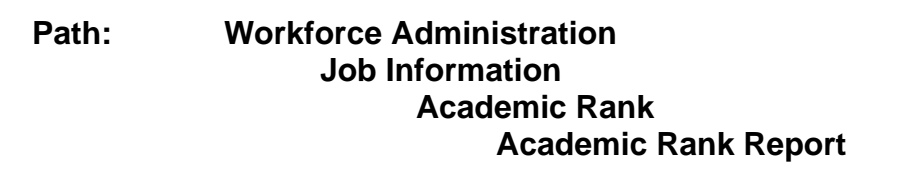

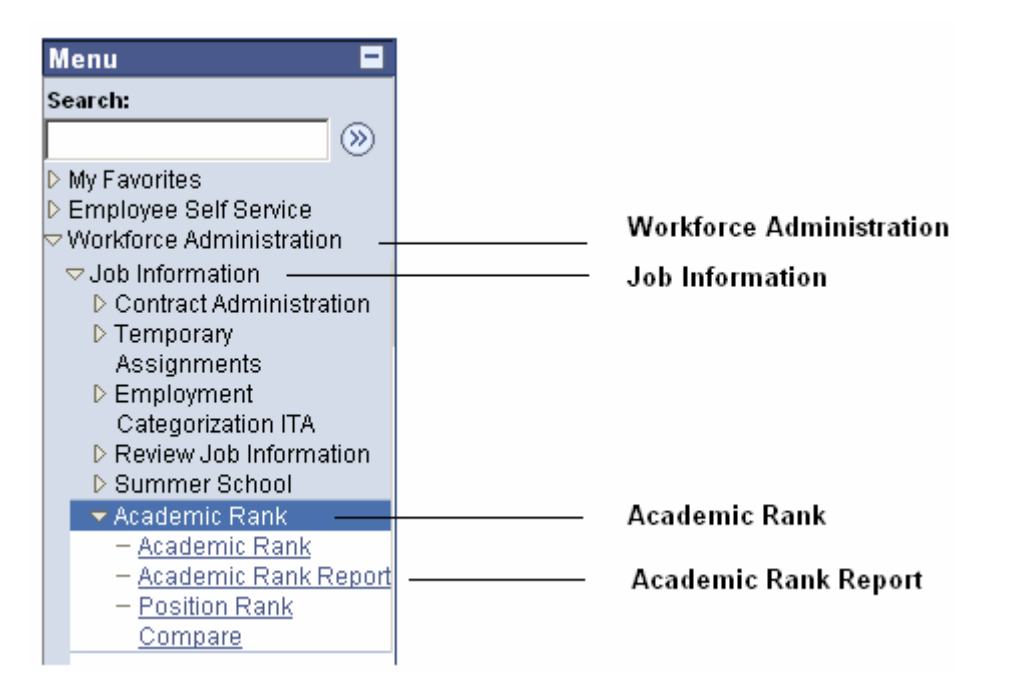

#### 2. Select Run Control ID

Enter an existing Run Control ID or click on the "Search" button to produce a list of Run Control ID's … search results will appear. Select a Run Control ID from the list. <Enter>

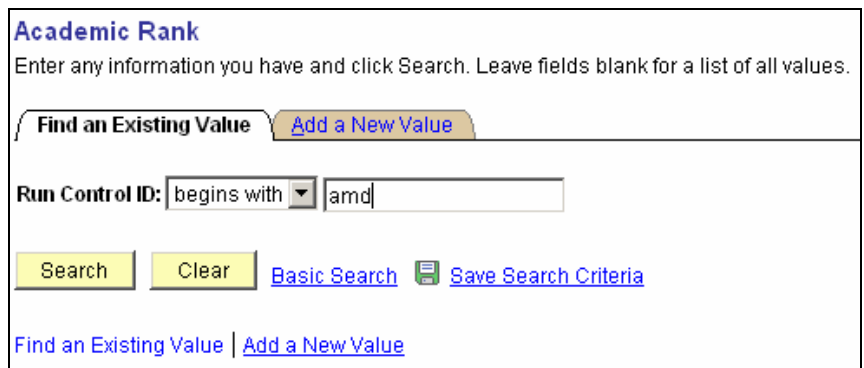

## **<<<<< Attention: New User >>>>>**

**If a RUN CONTROL ID DOES NOT EXIST**, repeat Step 1. Select **"Add a New Value."** A "Run Control ID" edit box will appear. Enter a three-digit Run Control ID. Select the "Add" button. Note: This procedure will only need to be done ONE TIME.

The RUN CONTROL ID is used to define the parameters for running the report. Once the Run Control ID is created, it may be reused over and over for any HRIS report.

*HRIS Training Tip***:** When creating a RUN CONTROL ID, keep the Run Control ID short and use only alphabetical letters or numbers. Some characters (Examples: &, %, \*, etc.) take on a special meaning that is not intended and cause problems. If you have a Run Control ID that includes a special character, please discontinue using it.

#### The Report Request Parameters page will appear.

#### 2. Complete the Report Request Parameters

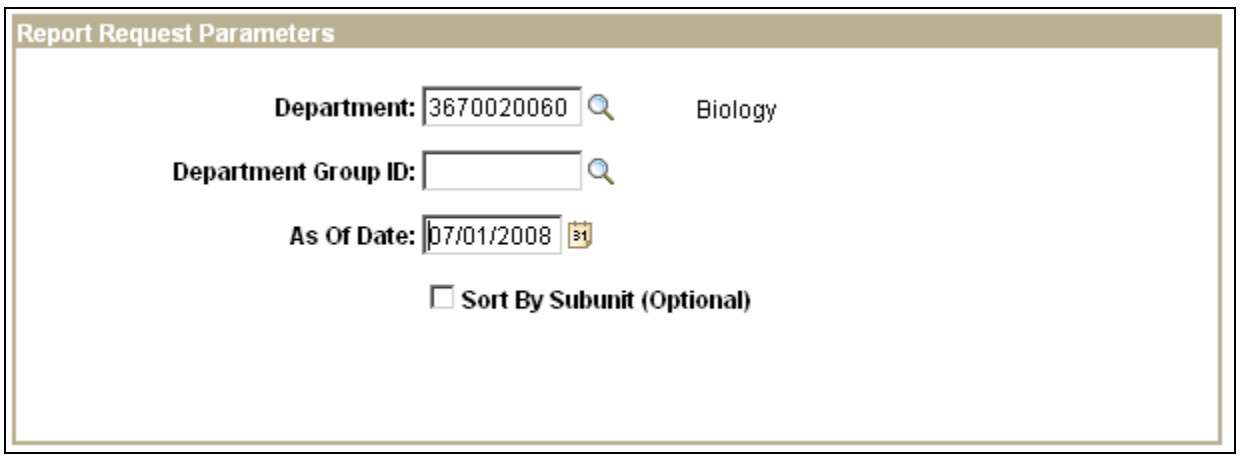

#### • **Enter Department ID OR Department Group ID**

**Department:** Used to print information for a single department. This identification number will print the Position Funding by Department report for selected positions within the department. Example: 367000XXX.

#### *OR* (not both)

**Department Group ID:** This identification number will allow major administrative units to print the Position Funding by Department report for *all* the departments within the college/major administrative unit.

- **As Of Date:** MM/DD/YYYY format.
- **Sort by Subunit (Optional):** This option is only available to those departments who have created subunits. Output will be sorted by subunit … those positions where no subunit has been assigned will appear first on the report.

## *4. Save and Run the Report*

Select **" Save "** to retain selected report parameters.

Select **" Run "** to run the report and to access the Process Scheduler Request page.

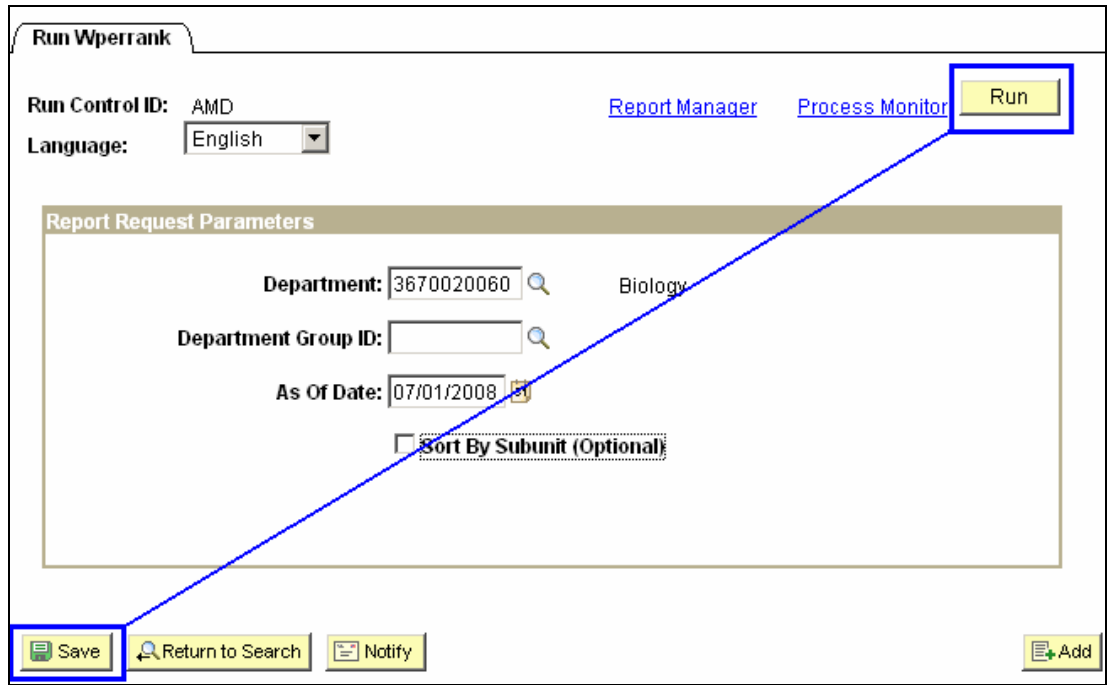

# *5. Set Up* Process Scheduler Request Page

The following options exist for running, viewing or printing the report:

# **Web Option E-Mail Option**

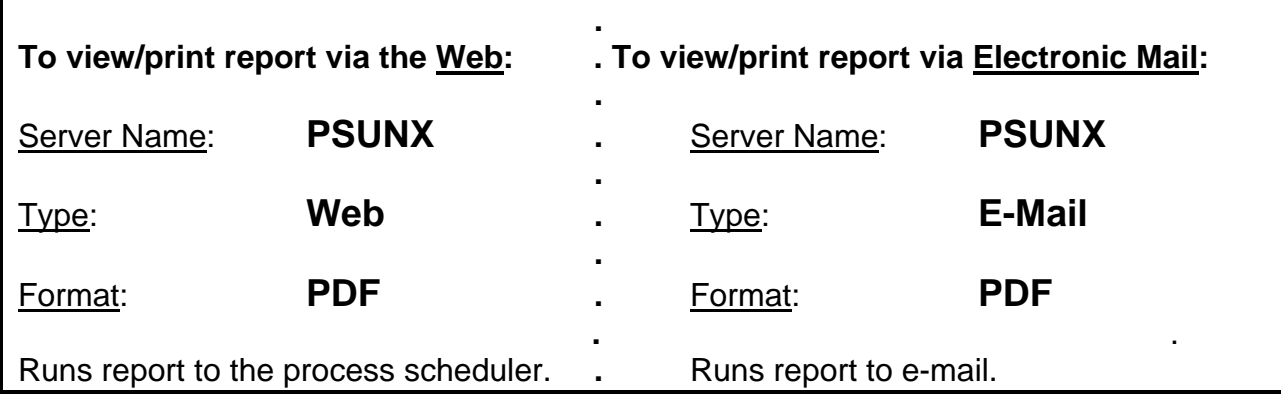

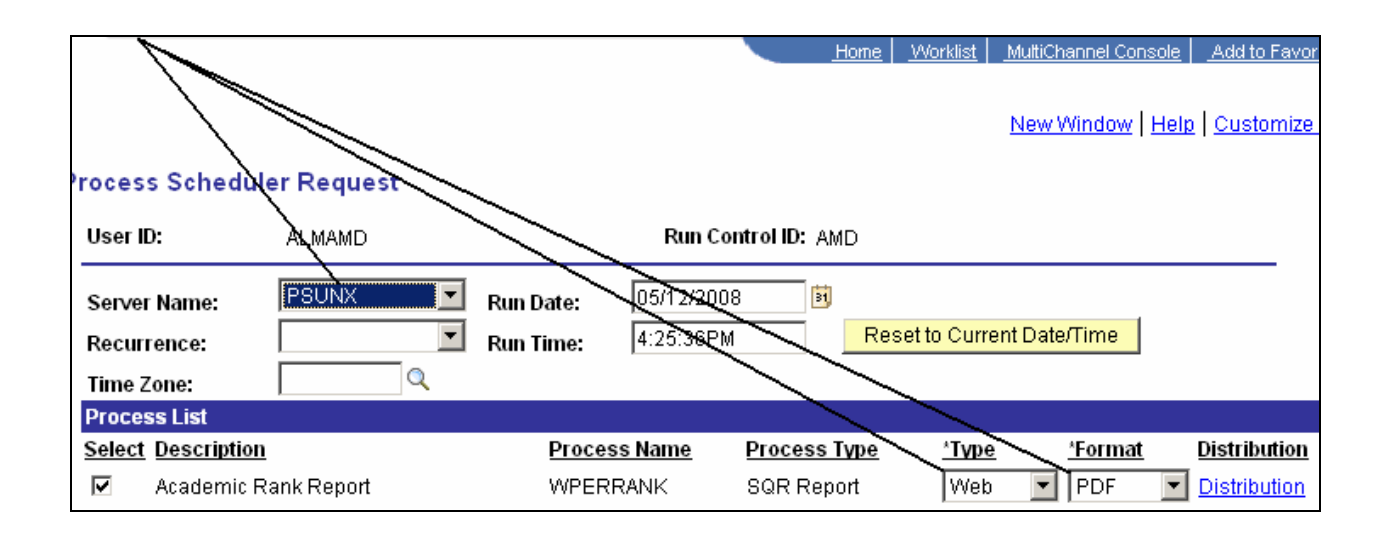

All other fields may be left blank or filled with default data (i.e., Recurrence, Time Zone, Run Date, and Run Time). After completing the options, select **"OK" to run the report.** 

#### 6. View or Print the Report

After selecting "OK" … HRIS will return to the Report Request Parameters page.

**Report Manager** will produce a list of reports that have been set up using the web type on the Process Scheduler Request Page and sent to the process scheduler/report list.

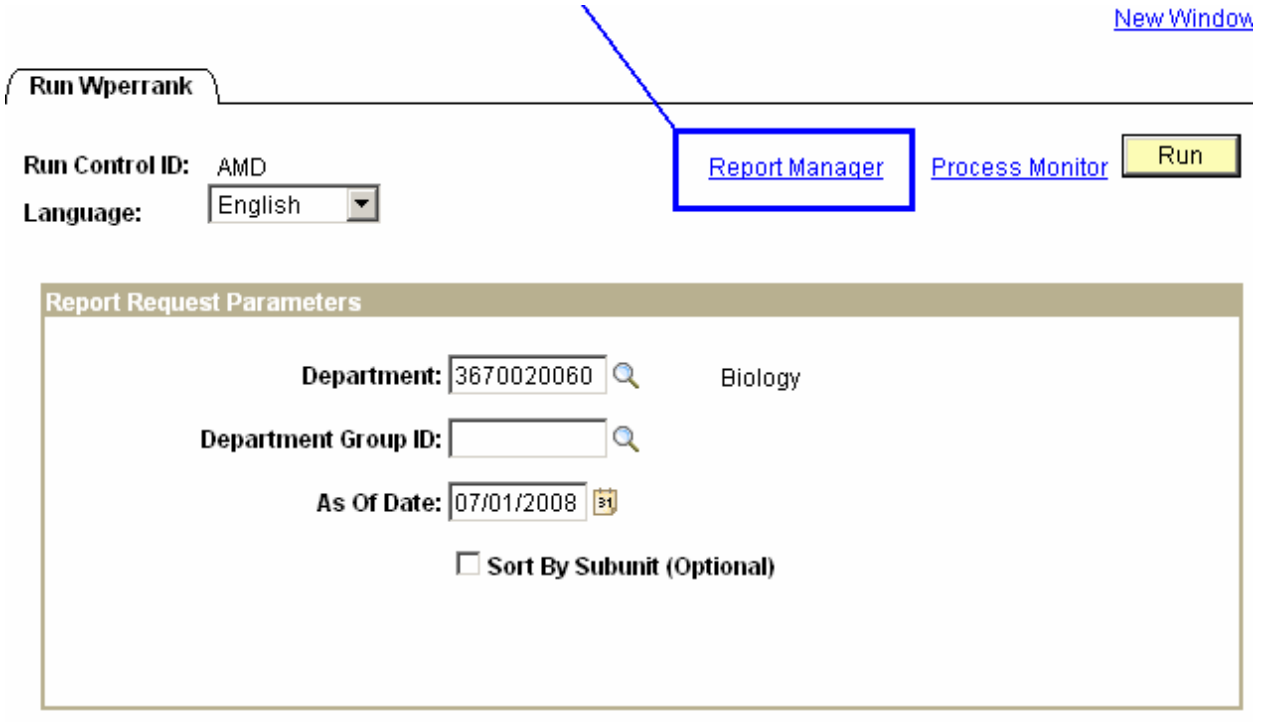

# Project Award End Date Report

# Report Manager - Set Up Report List

# **Select "Refresh" to View Report List**

**When Description ( Academic Rank Report ) appears, select it to access the report.** 

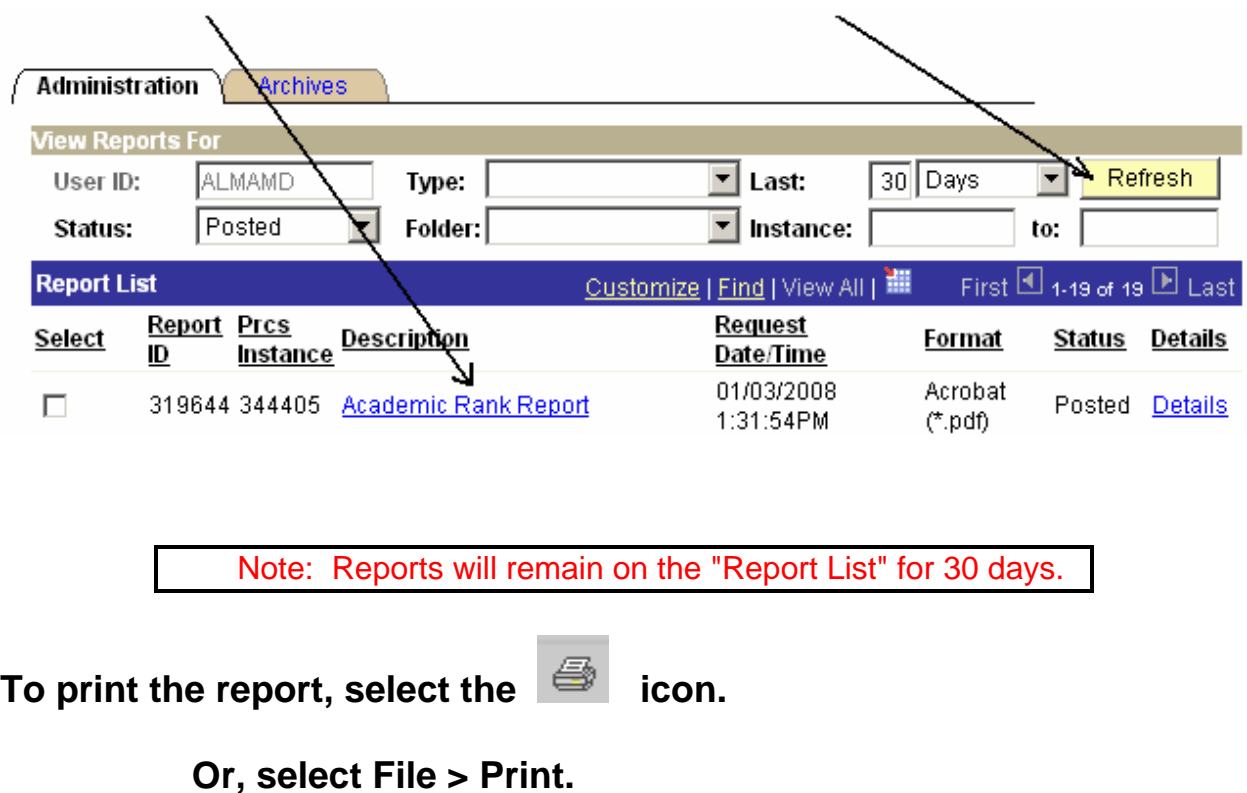

If an error occurs, please contact the **HELP DESK at 532-7722.** Be prepared to provide them with any details (i.e., error message(s), steps followed, etc.).

If you have questions regarding the information displayed in the report -- please call your HR liaison at 532-6277 or Alma Deutsch at 532-1448.